## Microsoft Word 2003 - 2010 сохранить в PDF

Первое - скачиваем программу doPDF (официальный сайт программы http://www.dopdf.com/ru/ )

Устанавливаем программу, везде жмем далее )) все просто.

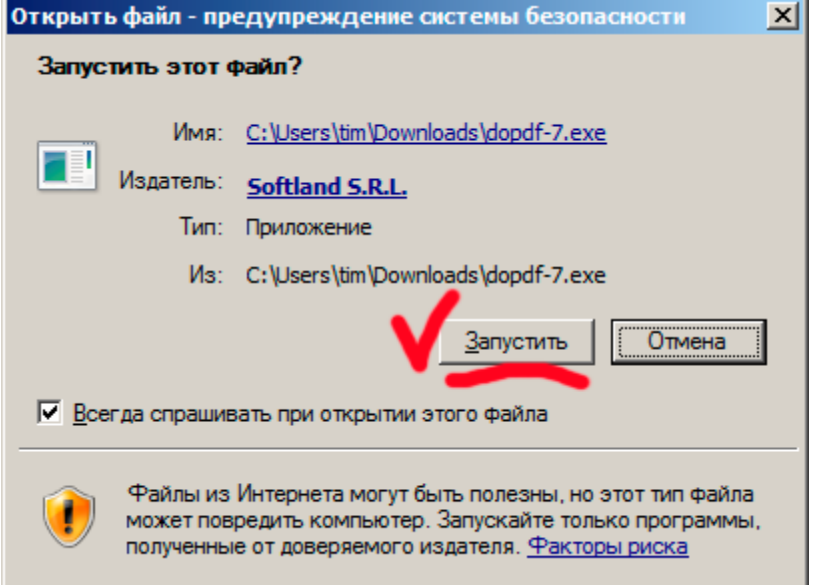

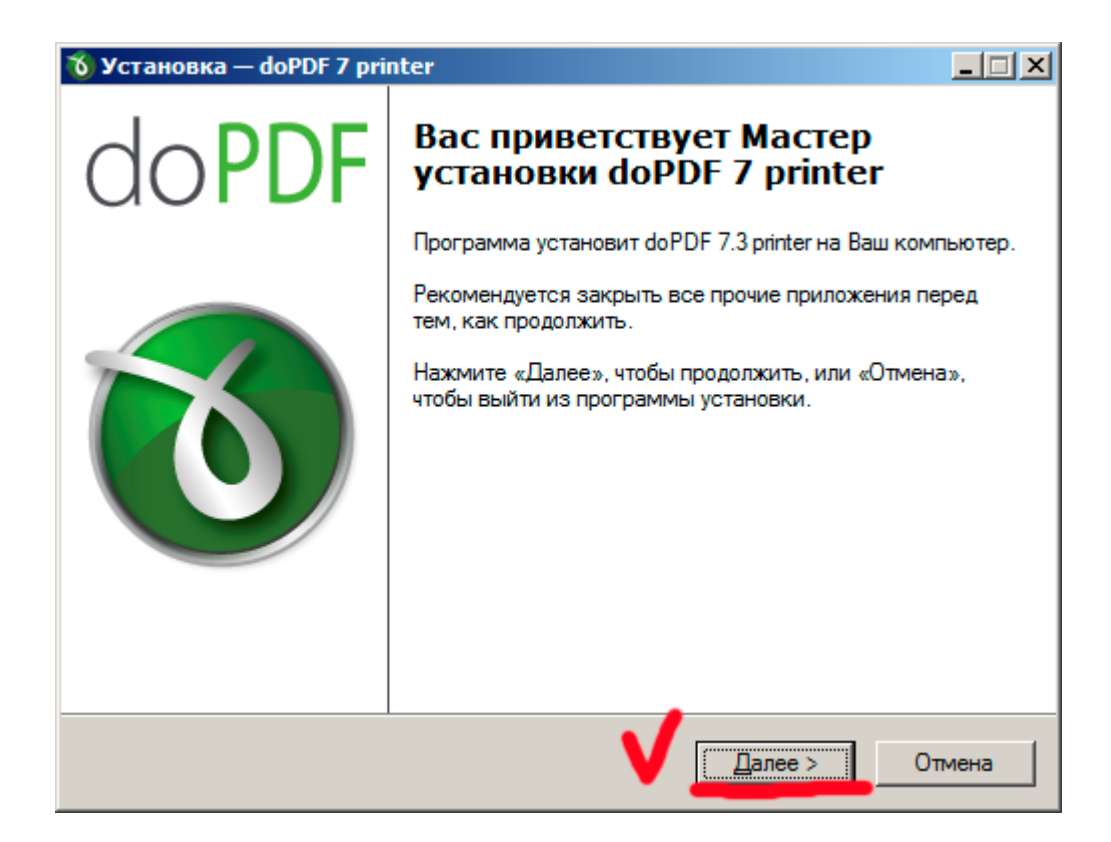

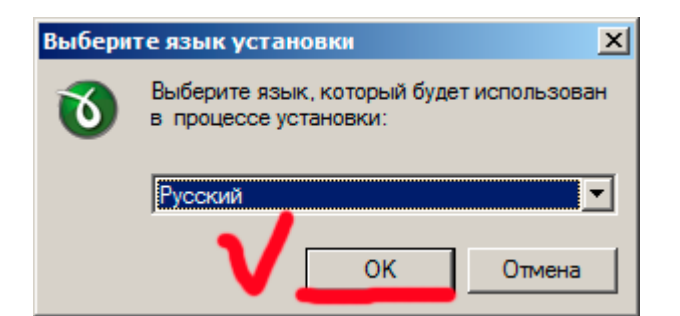

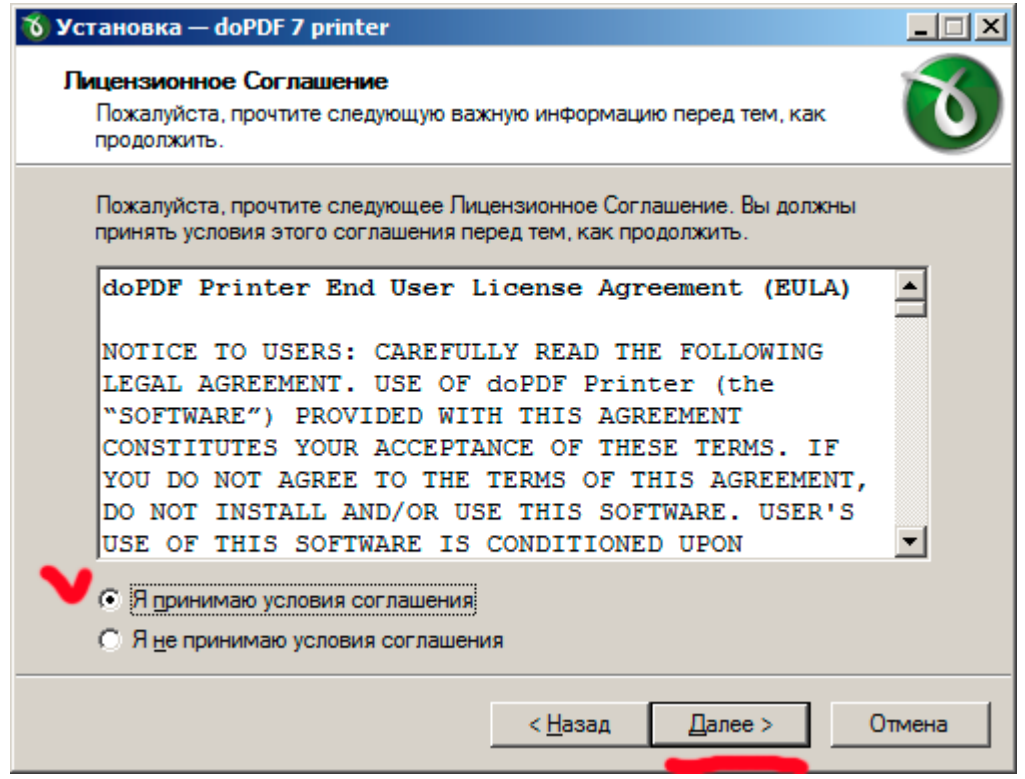

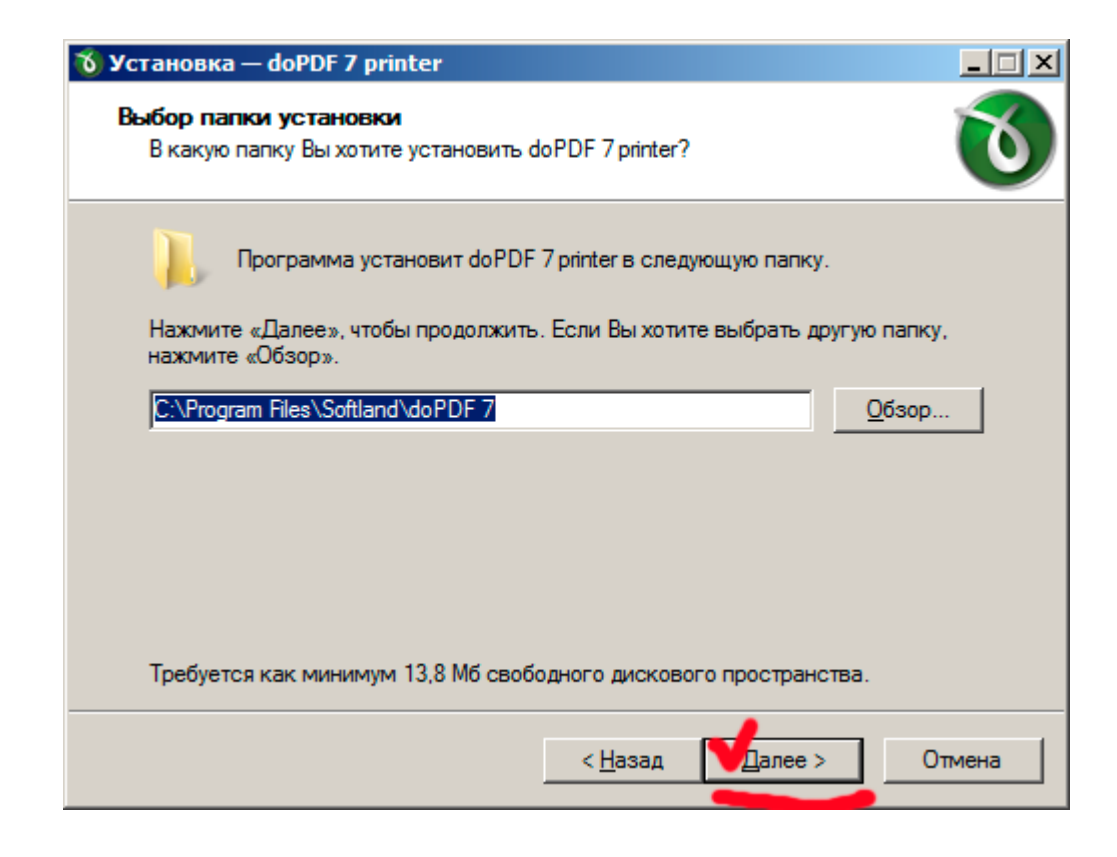

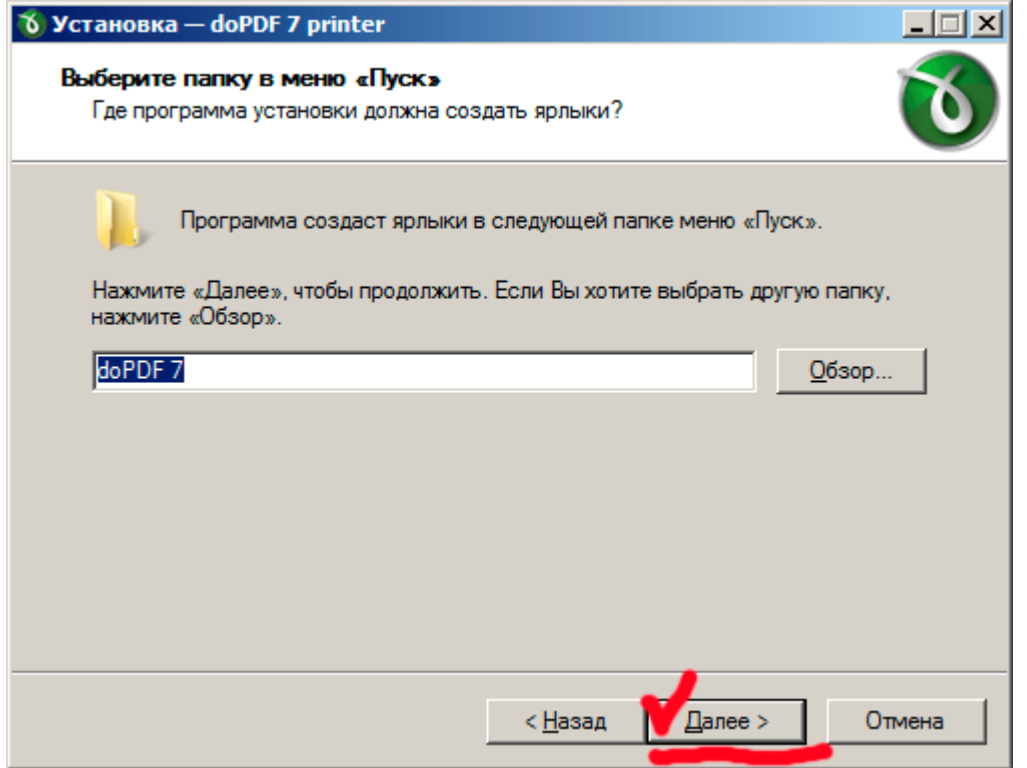

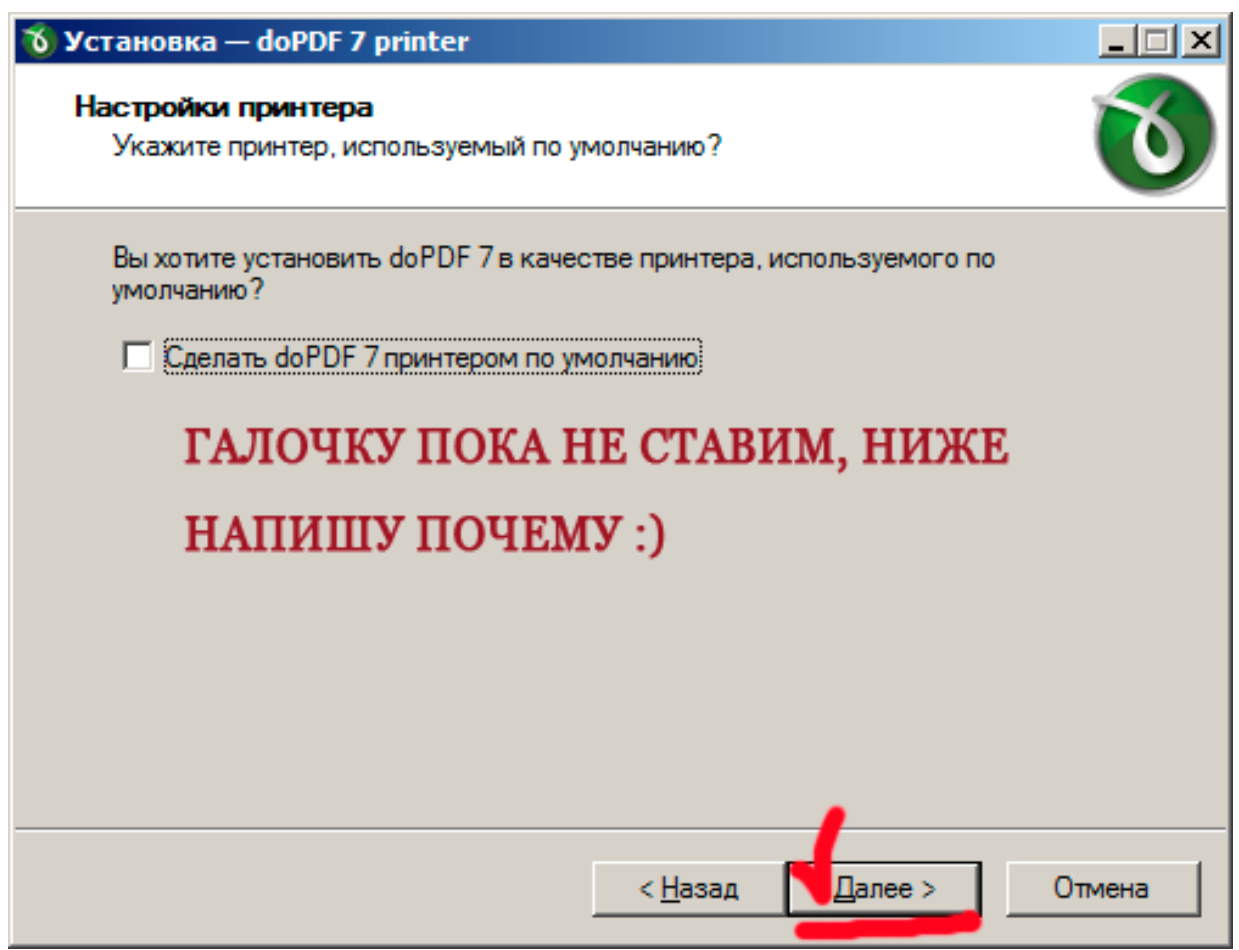

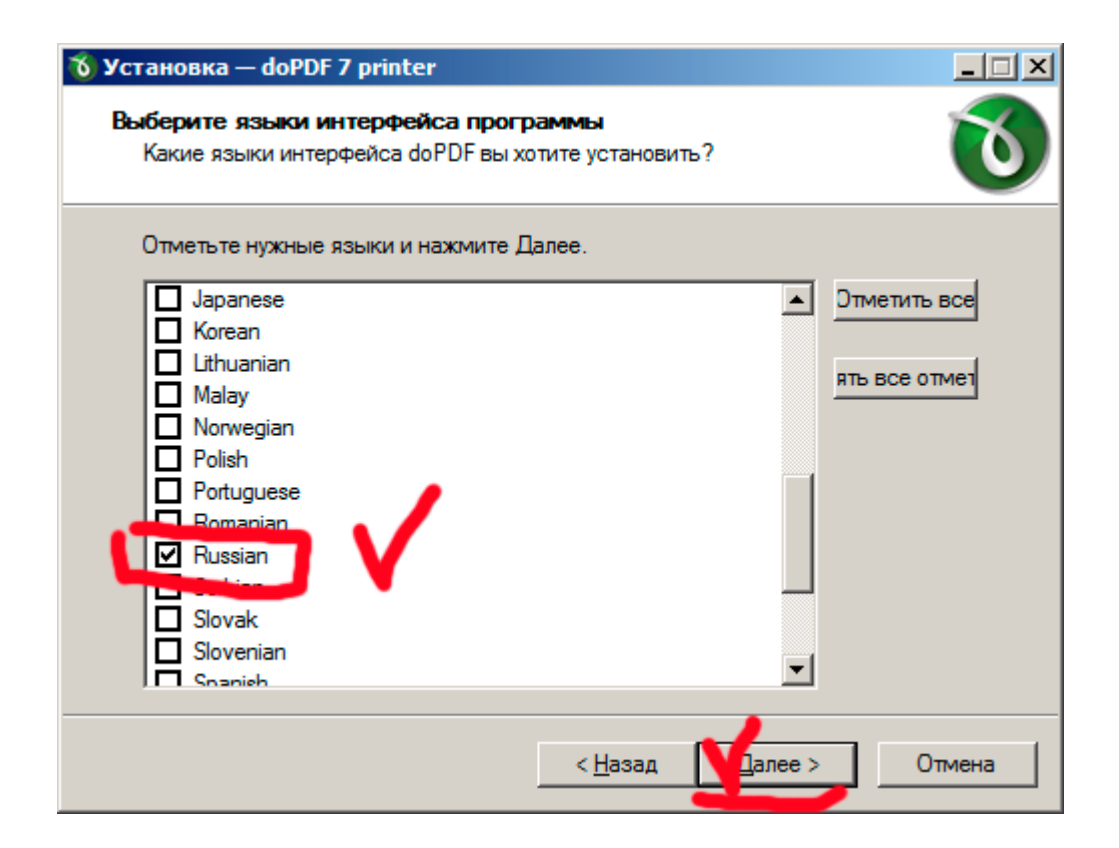

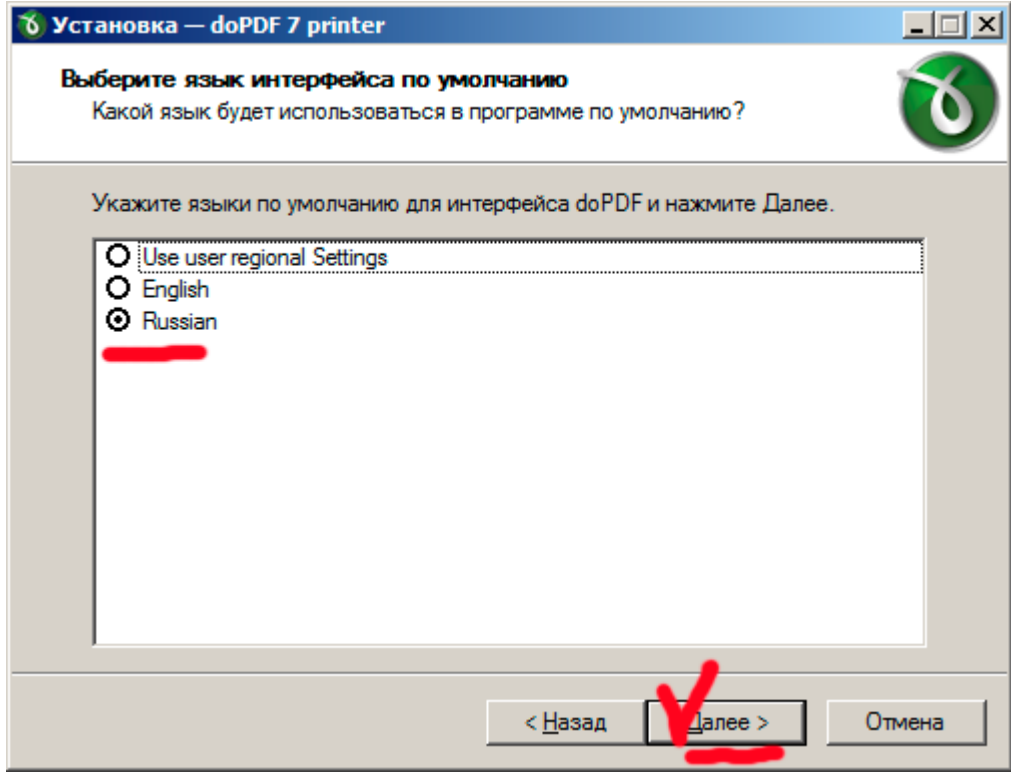

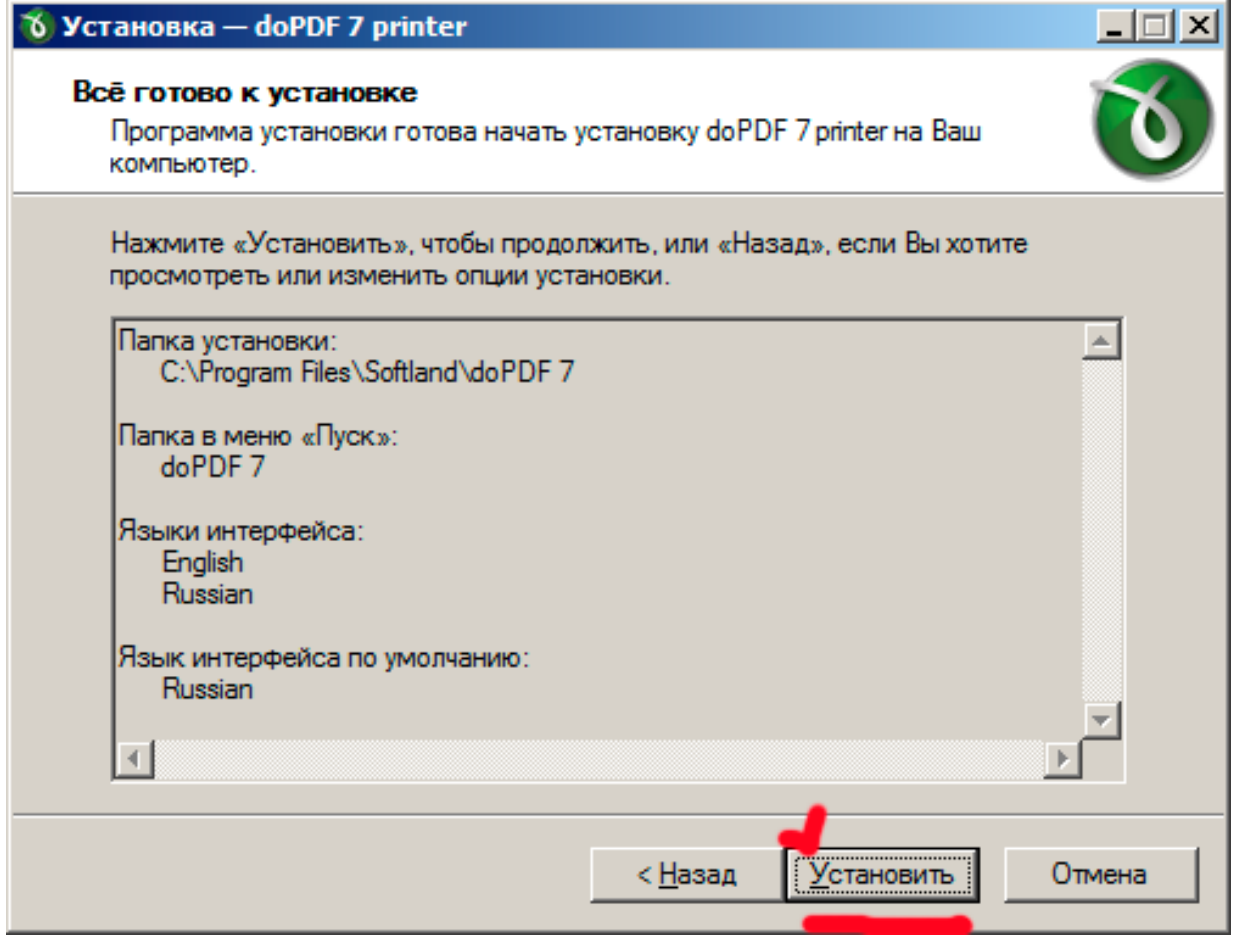

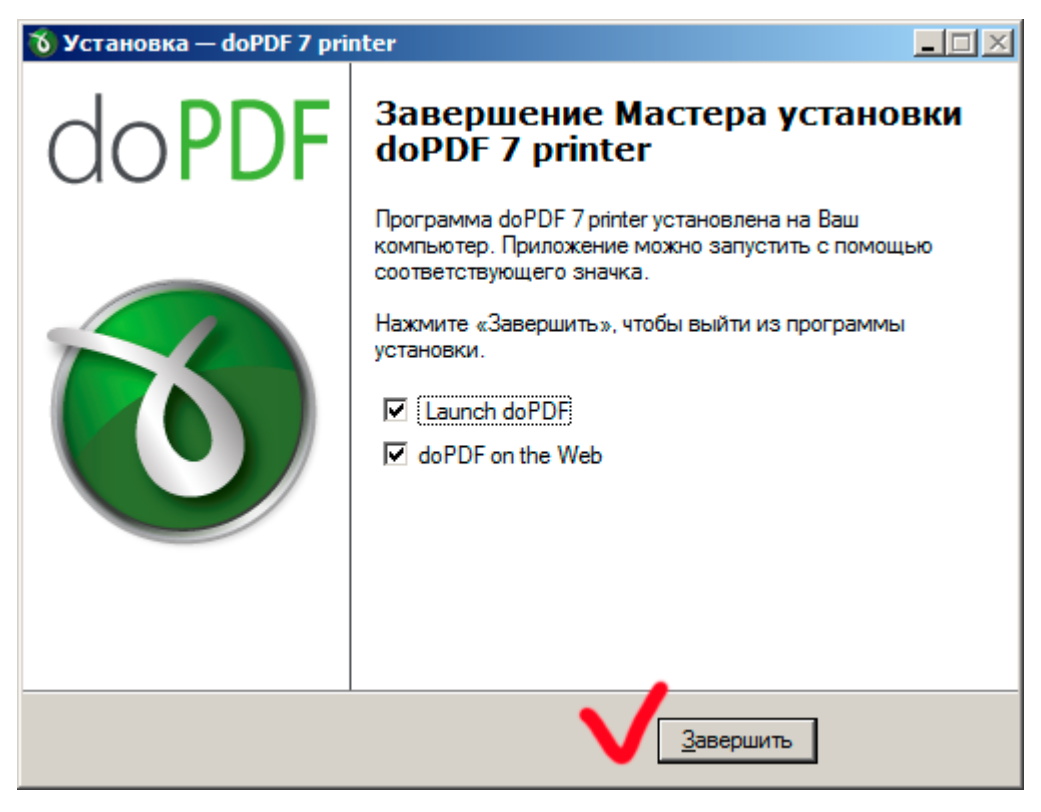

После установки открывается окно программы (рис. ниже) его мы закрываем.

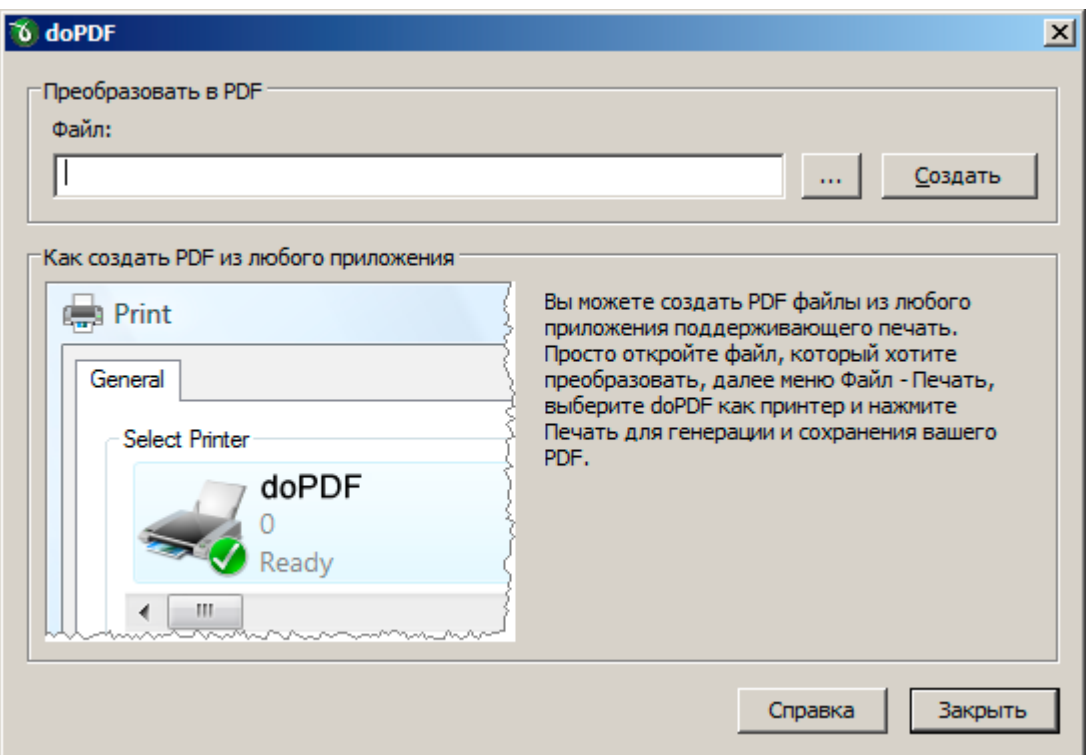

## Теперь все готово для сохранения файлов word 2003 в PDF.

Открываем любой файл Word и в окне программы MS Word выбираем "**Файл**" далее "**Печать**" в списке принтеров выбираем принтер **doPDF v7** как на рисунке ниже и жмем окей

Это виртуальный принтер мы создали когда устанавливали программу, вот как раз он нам и сохраняет наши файлы в PDF формат

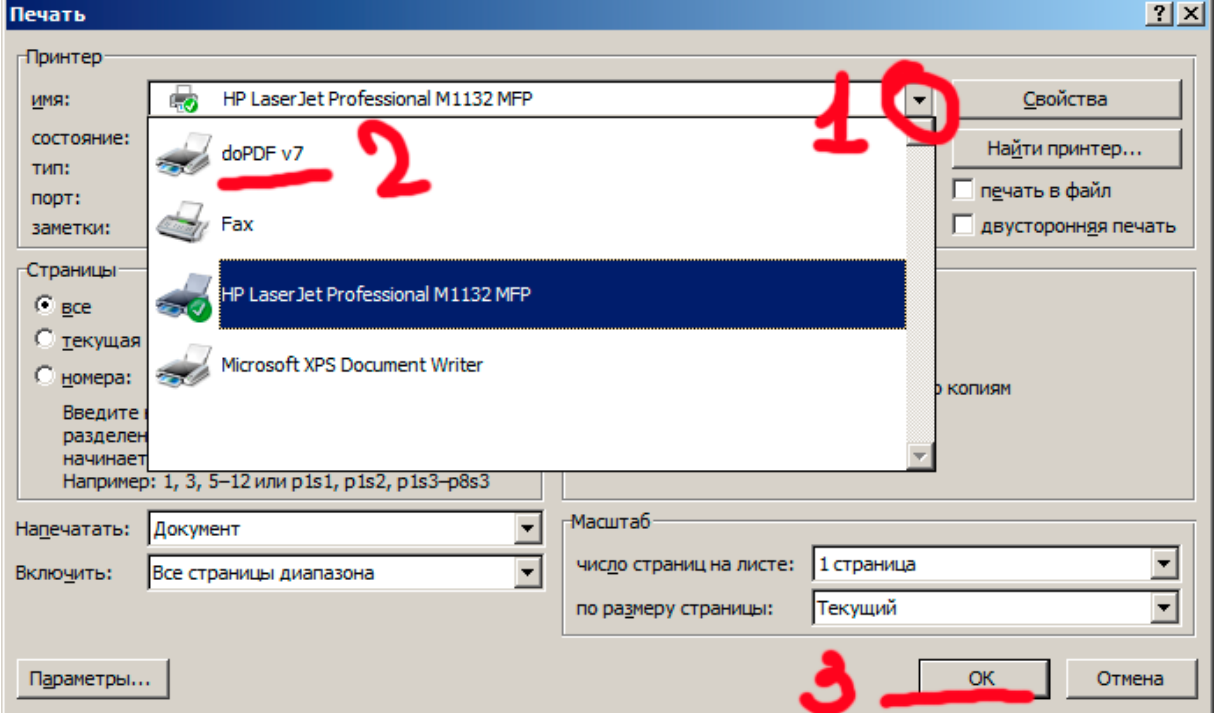

В открывшемся окне (рис. ниже) выбираем папку куда сохраним word документ преобразованный в PDF и все!

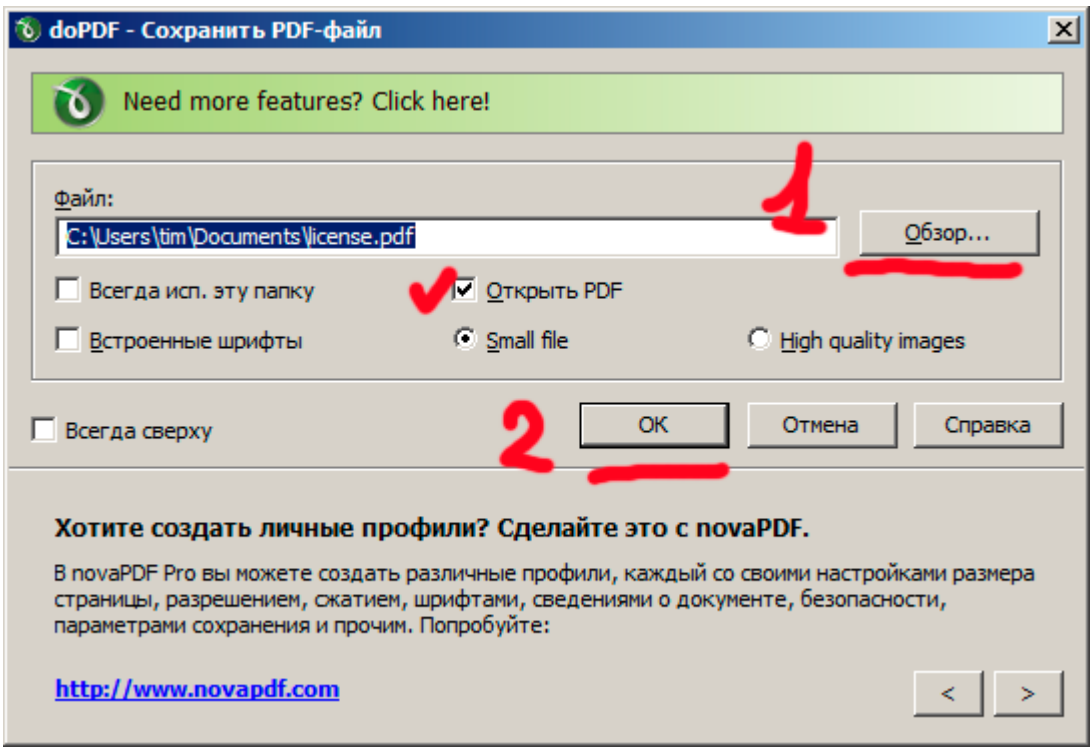

## P.S. Принтер по умолчанию - что значит.

Принтер по умолчанию - это тот принтер, который сразу отображается (его не надо выбирать) в окне после нажатия "Печать". В данном случае (рис. ниже) принтер по умолчанию HP он отмечен галочкой.

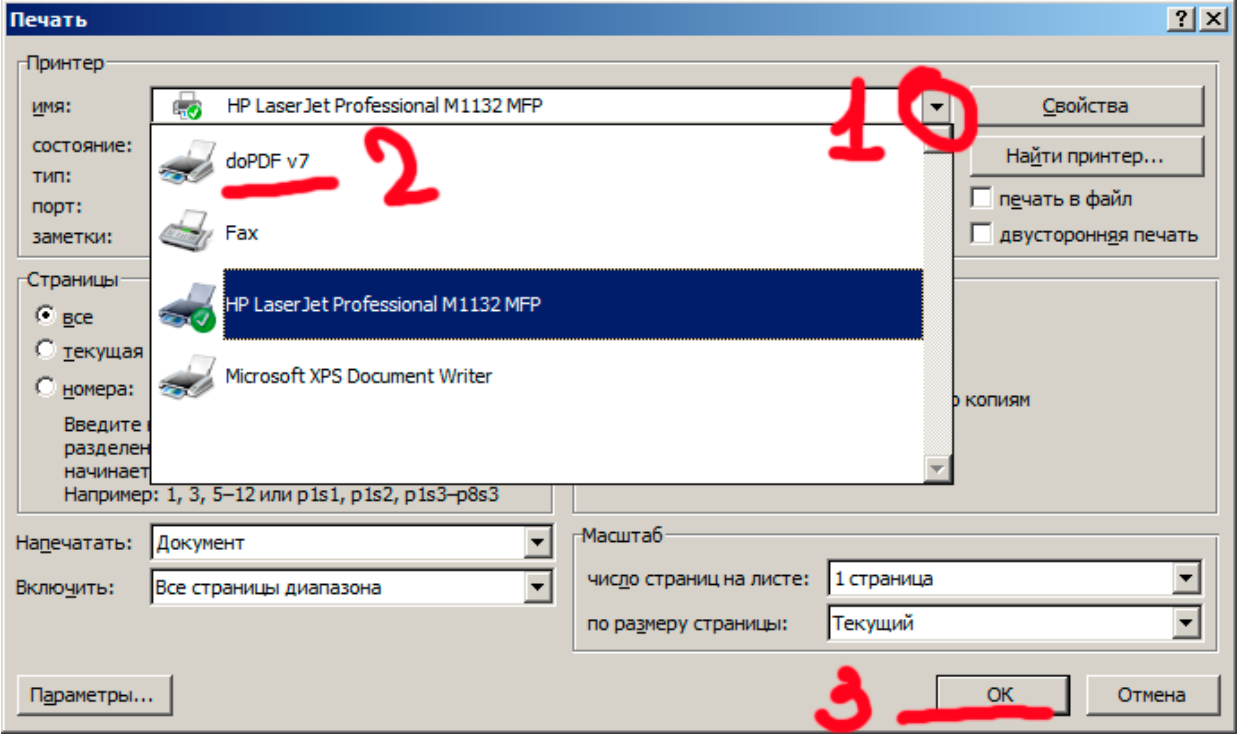